## ③ 追加したい地点をタッチ / 全選択 をタッチ する。

:選択した地点に(4)が付きます。

※選択した地点を解除/全解除する場合は、解除 したい地点をタッチ/ 全解除 をタッチしてく ださい。

④ 追加 をタッチする。

:フォルダ選択画面が表示されます。

⑤ 追加したいフォルダを選択し、タッチする。

:選択したフォルダに地点が追加(インポート) されます。

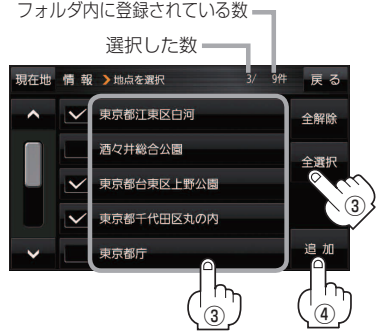

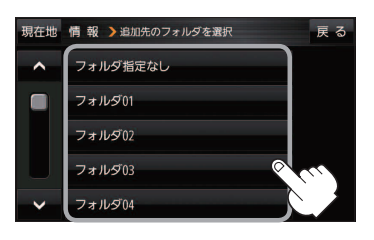

● SD メモリーカードに書き出した登録地点情報のファイル名は変更可能です。 ※フォルダ名 "NAVI\_POINT"、ファイルの拡張子 "exd" は変更しないでください。 お知らせ

●SDメモリーカードに書き出した登録地点情報ファイルを他のファイルに変更したり、フォルダから ファイルを移動するなどはしないでください。正常に動作しなくなります。

## **SDメモリーカードから地点を登録する**

パソコンを使用して、SDメモリーカードに保存した地点情報を本機に登録することができます。 (最大2499カ所) PF B-17

下記操作を行う前にSDメモリーカードを挿入し、AVモードを終了してください。「AFA–24、J–5

## メニュー ➡ 情報 ➡ SD地点取込 をタッチする。 **1**

:SDメモリーカードに保存した地点のファイルリスト画面が表示されます。

※SDメモリーカード内に保存した地点が1つの場合は、フォルダリスト画面が表示されます。

※SDメモリーカード内に"DRIVE"フォルダがない場合、メッセージが表示されます。

- はい / いいえ を選択してください。
- はい …SDメモリーカードに"DRIVE"フォルダが作成されます。 メッセージを確認し、 OK をタッチしてください。

いいえ …SDメモリーカードに"DRIVE"フォルダが作成されません。 メッセージを確認し、 OK をタッチしてください。

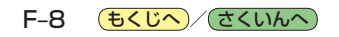